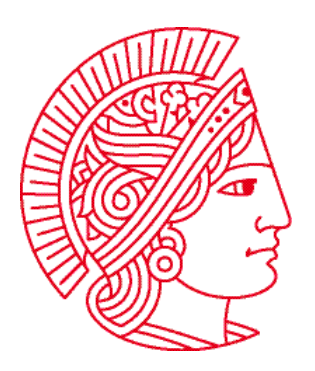

Technische Universität Darmstadt Fachbereich Informatik Prof. Dr. Andreas Koch

# **Allgemeine Informatik 1 im WS 2007/08**

## **Übungsblatt 1 (Teil 2)**

Bearbeitungszeit: 29.10. bis 04.11.2007

## **Aufgabe 3: Terminal und UNIX**

Wie Sie ein Terminal öffnen wurde im ersten Teil der Übung beschrieben. Im Terminal können Sie Befehle an den Computer geben. Nachdem Sie einen Befehl eingegeben haben, müssen Sie die **RETURN**-Taste drücken, damit der Befehl ausgeführt wird.

*Hinweis: Sie können nur dann etwas in ein Terminal eingeben, wenn das Fenster aktiv ist. Wenn es nicht aktiv ist, klicken Sie in das Fenster um es zu aktivieren.* 

## **Ein paar allgemeine Worte zu Dateien und Verzeichnissen:**

Eine Datei *(engl. file)* ist eine Zusammenfassung von Daten. In der realen Welt kann man sich eine Datei in etwa als ein Blatt Papier vorstellen, auf dem Verschiedenes zu sehen ist. So gibt es Textdateien, Bilddateien, Musikdateien, Videodateien (OK, hier versagt die Analogie zum Papier). Neben diesen Dateien gibt es auch noch solche, die nur für den Computer gedacht sind, z.B. Programmdateien.

Ein Verzeichnis *(engl. directory)* ist eine Sammlung von Dateien und Verzeichnissen. Ein Verzeichnis ist also in der realen Welt in etwa mit einem Aktenordner vergleichbar. Allerdings kann dieser Aktenordner wieder Aktenordner enthalten. Ein solches Verzeichnis in einem Verzeichnis nennt man manchmal auch "Unterverzeichnis". Mit der Zeit sammeln sich nämlich so viele Dateien, dass man diese gerne sortieren möchte.

Die wichtigsten UNIX-Befehle zum Arbeiten mit Dateien und Verzeichnissen sind in folgender Tabelle aufgeführt:

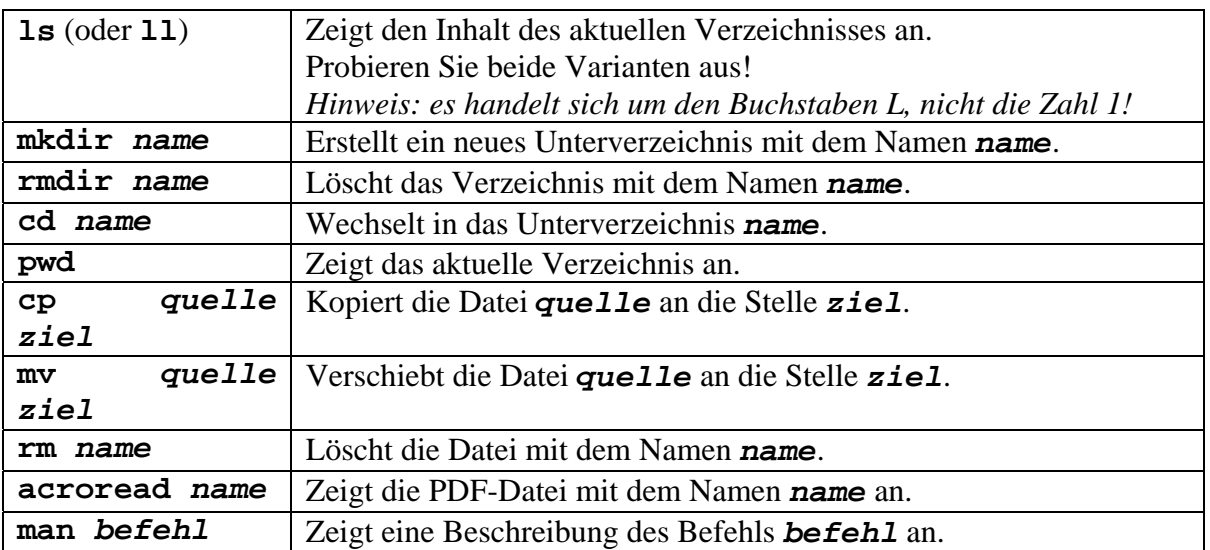

**Vorsicht: Es gibt keine Möglichkeit, eine gelöschte Datei wiederherzustellen!** 

*Hinweis: UNIX unterscheidet Groß- und Kleinschreibung, d.h. es ist für UNIX ein Unterschied ob man CP oder cp eingibt.* 

Bei UNIX werden Verzeichnisse in der Form **/verzeichnis1/verzeichnis2** beschrieben. Dabei ist **verzeichnis2** ein Unterverzeichnis von **verzeichnis1**.

Es gibt einige besondere Verzeichnisse bei UNIX:

- **/ :** Das ist das so genannte Wurzelverzeichnis eines UNIX-Systems. In ihm sind alle anderen (Unter-)Verzeichnisse und Dateien gespeichert.
- **~ :** Das ist das so genannte HOME-Verzeichnis. Dies ist der Bereich in dem Sie Ihre Dateien abspeichern können. Unter UNIX hat jeder Benutzer sein eigenes HOME-Verzeichnis.
- **. :** Das aktuelle Verzeichnis.
- **.. :** Das Mutterverzeichnis des aktuellen Verzeichnisses (also das übergeordnete Verzeichnis).

*Hinweis: Die Firma Microsoft verwendet in Ihren Produkten (Windows XP, Windows 9X etc.) entgegen dieser verbreiteten Bezeichnung den Begriff Ordner (engl. folder) synonym zu Verzeichnis (engl. directory).* 

Bei PDF-Dateien handelt es sich um Dokumente, die in einem speziellen Format gespeichert sind. Diese Dateien können nur mit speziellen Programmen angezeigt und ausgedruckt werden. Das oben erwähnte Programm **acroread** (der Adobe Reader) ist ein solches Programm. Die Übungsblätter werden als PDF-Datei ins Internet gestellt.

Versuchen Sie nun, die folgenden Aufgaben zu bearbeiten:

- a) Erstellen Sie ein neues Verzeichnis mit dem Namen **testai** und überprüfen Sie, ob es tatsächlich erstellt wurde.
- b) Kopieren Sie aus dem Verzeichnis **~heinig/ai1** die Datei **u1-teil1.pdf** in Ihr Homeverzeichnis. Verschieben Sie anschließend die Datei aus Ihrem Homeverzeichnis in das neue Verzeichnis **testai**. Überprüfen Sie, ob die Datei tatsächlich aus Ihrem Homeverzeichnis entfernt und in das Verzeichnis **testai** verschoben wurde.
- c) Wechseln Sie in das Verzeichnis **testai** und löschen Sie die Datei **u1-teil1.pdf**. Wechseln Sie wieder in Ihr Homeverzeichnis und löschen Sie das Verzeichnis **testai**. Überprüfen Sie, ob das Verzeichnis tatsächlich gelöscht wurde.
- d) Lassen Sie sich die PDF-Datei **~heinig/ai1/u1-teil1.pdf** auf dem Bildschirm anzeigen.

Viele der vorhergehenden Aufgaben lassen sich einfacher lösen, wenn man die grafische Oberfläche benutzt: Ihr Homeverzeichnis finden Sie auch als Symbol "<User>'s Home" auf dem Desktop, dort können Sie Dateien und Verzeichnisse manipulieren, wie Sie es vielleicht von Windows gewohnt sind; den Adobe Reader finden Sie auch im "**Applications"**-Menü unter "**Office**". Wir halten es aber für wichtig, dass Sie auch die Grundlagen lernen.

## **Aufgabe 4: Internet**

Tippen Sie in das Terminal den Befehl

## **iceweasel** (oder **firefox**)

ein. Dadurch wird das Programm "Iceweasel" gestartet, das Ihnen vielleicht als "Firefox" bekannt ist. Dies ist ein sogenannter Internet-Browser und dient dem Zugriff auf Internetseiten. Auf diesen Seiten werden z.B. die aktuellen Informationen dieser Lehrveranstaltung veröffentlicht.

*Hinweis: Solange Iceweasel geöffnet ist, können Sie keine weiteren Befehle in das Terminal eingeben. Möchten Sie jedoch parallel zur Arbeit mit dem Browser mit dem Terminal weiter arbeiten, geben Sie statt "iceweasel*" *einfach "iceweasel &*" *zum Starten ein.* 

Zuerst ändern wir eine wichtige Einstellung, damit Ihnen kein freier Speicherplatz verloren geht: klicken Sie auf "**Edit**" und dann auf "**Preferences…**". Wählen Sie "**Advanced**" und dort "**Network**" aus. Im Bereich "**Cache**" ändern Sie bitte bei "Use up to 50 MB of space for the cache." die **50** in **0** und klicken Sie auf "**Close**". Nun können wir beginnen.

Die Zeile oben in der Mitte, in die man Text eingeben kann, nennt man Adressleiste. Geben Sie dort

## **www.esa.informatik.tu-darmstadt.de**

ein und drücken Sie **RETURN**. Dadurch gelangen Sie auf die Homepage des Fachgebiets. Zur Veranstaltungshomepage kommen Sie, indem Sie links auf "**Lehre**" und dann auf "**Allgemeine Informatik I**" klicken. Auf dieser Seite finden Sie wichtige Informationen zur Veranstaltung und aktuelle Neuigkeiten. Damit Sie schnell wieder auf dieser Seite sind, können Sie sich einen sogenannten Bookmark setzen, also ein Lesezeichen für das Internet. Klicken Sie dazu auf Bookmarks und dann auf "Bookmark this page...". Klicken Sie im erscheinenden Fenster auf "Add". Dadurch haben Sie jetzt unter "Bookmarks" einen Link auf unsere Homepage. Die Seite zur Lehrveranstaltung ist in mehrere Bereiche gegliedert, die Sie durch die Links im oberen Bereich erreichen können. Klicken Sie die einzelnen Links an und lesen Sie die dort zur Verfügung gestellten Informationen. Zurück zur Startseite gelangen Sie über den entsprechenden Link oben auf jeder Seite oder mit dem "Zurück"-Button des Browsers.

Klicken Sie nun insbesondere den Link "**Übungen**" an. Es wird nun die Web-Seite für unsere Übungen angezeigt. Klicken Sie nun unter "**Übung 1**" auf "**Teil 1**". Es sollte jetzt der erste Teil des Übungsblatts angezeigt werden. Um das Übungsblatt in Ihrem Home-Verzeichnis zu speichern, klicken Sie "**Teil 1**" mit der rechten Maustaste an und klicken auf "**Save Link As…**". In ähnlicher Weise laden Sie sich bitte auch die kommenden Übungsblätter herunter.

Iceweasel können Sie übrigens auch starten, indem Sie im "Application"-Menü unter "Internet" den Eintrag "Iceweasel Web Browser" auswählen.

## **Aufgabe 5: E-Mail**

Mit Ihrem Account bei der Rechnerbetriebsgruppe (kurz: RBG) haben Sie auch eine eigene E-Mail-Adresse bekommen. Die lautet:

#### **<user>@rbg.informatik.tu-darmstadt.de**

Dabei ist **<user>** der Username, den Sie auch beim Anmelden verwendet haben.

Um auf E-Mails, die an diese Adresse gesendet werden, zuzugreifen, brauchen Sie ein Mailprogramm. Wir nutzen dafür "Icedove" (das Ihnen vielleicht als "Thunderbird" bekannt ist). Starten Sie das Programm, indem Sie in ein Terminal "icedove &" eingeben oder im "**Application**"-Menü unter "**Internet**" den Eintrag "**Icedove Mail Client**" auswählen.

Das erste Fenster ("Import Wizard") schließen Sie durch einen Klick auf "**Next**". Im zweiten Fenster ("Account Wizard") müssen einige Daten eingegeben werden.

"Your Name:" Ihr Vor- und Nachname.

"**Email Address:**" <user>@rbg.informatik.tu-darmstadt.de

Auch hier ist <user> wieder Ihr RBG-Benutzername.

Achten Sie darauf, dass die Daten korrekt sind und klicken Sie auf "Next".

"**Incoming Server:**" mail.rbg.informatik.tu-darmstadt.de

"**Outgoing Server:**" ebenfalls mail.rbg.informatik.tu-darmstadt.de

Klicken Sie auf .**Next**".

Bestätigen Sie die Frage nach dem Account-Namen mit **"Next**" und klicken Sie auf **"Finish**".

Icedove wird direkt versuchen, Mails abzurufen. Dazu müssen Sie Ihr RBG-Passwort eingeben. Machen Sie einen Haken bei "**Use Password Manager to remember this password.**", damit Sie das Passwort nicht noch mal eingeben müssen und klicken Sie zwei mal auf "OK".

Nun sehen Sie das E-Mail-Programm vor sich. Im rechten, größeren Bereich werden Ihre Mails angezeigt (oben als Liste, unten die Vorschau der aktuell ausgewählten Mail), links einige Ordner und ein Adressbuch.

Schreiben Sie sich selbst eine E-Mail ("Write", unter "To:" Ihre eigene RBG-Adresse eingeben, "Send") und rufen Sie danach Ihre Mails ab ("Get Mail") und testen Sie so, ob alles richtig funktioniert. Wenn Sie Probleme dabei haben sollten, fragen Sie einfach mal Ihren Nachbarn, vielleicht weiß der ja mehr.

## **Aufgabe 6: Forum**

Ein Forum ist eine Webseite, die durch Ihre Benutzer geändert werden kann. Dazu schreiben diese so genannte "Beiträge", die dann auf der Webseite erscheinen. Wir werden das Forum in diesem Semester nutzen, um mit Ihnen in Kontakt zu bleiben. Die Web-Adresse des Forums lautet:

#### **http://www.fachschaft.informatik.tu-darmstadt.de/forum/**

Den Bereich der Allgemeinen Informatik finden Sie unter der Rubrik **1. Semester**. Sie sollten mindestens zweimal pro Woche hier hineinsehen, um Neuigkeiten zu erfahren. Anstatt das komplette Fachschaftsforum aufzurufen, kommt man mit dem Link

**<http://www.fachschaft.informatik.tu-darmstadt.de/forum/index.php?c=88>**

direkt in den Bereich der AI1. Dieser Link findet sich auch auf der Veranstaltungs-Webseite.

Unser Forum ist in mehrere Bereiche aufgeteilt. Innerhalb der Foren der Allgemeinen Informatik 1 haben wir aus den Erfahrungen der letzten Semester die folgende Einteilung vorgenommen:

#### **AI I: Ankündigungen:**

Hier werden Prof. Koch oder die Tutoren wiuchtige Ankündigungen bekannt geben. Schauen Sie öfters in dieses Forum, um keine wichtige Neuigkeit zu verpassen.

#### **AI I: Vorlesung:**

Hier können Sie über die Lehrveranstaltung diskutieren. Wir werden uns bemühen, zur Allgemeinen Informatik gestellte Fragen in diesem Forum zu beantworten.

## **AI I: Übung:**

Hier können Sie über die einzelnen Übungen diskutieren. Auch hier werden wir uns bemühen, Ihnen Antworten auf Ihre Fragen zu geben. Sie können sich aber gerne auch gegenseitig weiter helfen!

## **Schreiben einer Antwort zu einem Beitrag**

Ein Forum lebt von der Interaktion mit seinen Lesern. So können Sie z.B. Fragen im Forum zur Allgemeinen Informatik stellen und die Tutoren oder Ihre Kommilitonen können diese beantworten. Ein Forum dient vor allem auch der Diskussion. Dazu kann man Antworten schreiben. Spielen Sie ein bisschen mit den Möglichkeiten herum, aber begrenzen Sie Tests bitte auf das Off-Topic-Forum der Rubrik **1. Semester**.

## **Aufgabe 7: KarelJ**

Wir werden nun kurz in die Handhabung mit KarelJIDE einführen. Nutzen Sie ein Terminal, um die Datei **karel.task** aus dem Verzeichnis

## **~heinig/ai1**

in Ihr Homeverzeichnis zu kopieren. Geben Sie anschließend in das Terminal

#### **KarelJIDE &**

ein (Sie können das Programm auch im "**Applications**"-Menü starten: **Debian** / **Apps** / **Programming** / **KarelJIDE**). Es erscheint zuerst ein Fenster in dem Sie nach Informationen zu Ihrer Übungsgruppe gefragt werden. Wir überspringen diese Eingabe, in dem wir einfach "**OK**" drücken. Danach wird die Entwicklungsumgebung angezeigt. Sie teilt sich in vier Bereiche auf. Ganz oben finden wir eine Reihe von Buttons, durch die man durch Draufklicken entsprechende Aktionen auslösen kann.

Klicken Sie jetzt auf den Button "Open". Es öffnet sich ein Fenster, das in mehrere Bereiche aufgeteilt ist. Im rechten mit Files überschriebenen Bereich finden Sie die Datei **karel.task**. Klicken Sie einmal auf die Datei und anschließend auf "OK". Damit haben wir ein Programm in KarelJIDE geladen. Es wird in der linken oberen Hälfte angezeigt. Drücken Sie nun auf den Button "**Execute**" um das geladene Programm zu starten. In der rechten Hälfte sehen Sie das Ergebnis der Ausführung des Programms: Ein kleiner Roboter läuft immer wieder von links nach rechts. Drücken Sie nun den Button "**Stop**". Damit haben Sie die Auswertung des Programms beendet. Drücken Sie jetzt den Button "**Exit**" um die Entwicklungsumgebung zu verlassen.

Damit sind wir für diese Woche mit den Aufgaben fertig. Nächste Woche werden wir die KarelJ-Entwicklungsumgebung näher kennen lernen und ein erstes kleines Programm schreiben.

Melden Sie sich nun vom Rechner ab wie im ersten Teil der Übung beschrieben.